# **"The Scripture Chaser"**

- Have you ever competed in a "Scripture Chase"? And won? Or Lost?
- Have you ever been assigned to teach a lesson or give a talk on a given subject and wanted to quote some relevant scriptures?
- Have you ever been curious, or even desperate, to find an answer in the scriptures? To study a principle in-depth?
- Have you ever wondered what a particular word in the scriptures meant, or how the verse read in other translations?
- Have you ever used the church's Scripture Library, tried to find a link to other scriptural passages, but gave up in frustration because all you could find were links to Conference talks?

If you said "yes" to any of the above questions, "The Scripture Chaser " may be your answer. If you said "no" to all of the above questions, "The Scripture Chaser" may still have the answer to a question you haven't yet asked.

Do you believe in personal revelation, but aren't very good at it, but you do believe that the Lord could prompt you with a one-word answer? Then, pray for that word, and search for that word here. Let us do the "chasing", while you read, think, and pray. Spend some time with the Lord and His words. Have an interactive experience linking one word to another. The Gospel writer, John wrote that "In the beginning was the Word." Maybe that one word is all you need.

The purpose of this program is to search a set of [documents](file:///E:/F_Drive/Projects/Python/ConcordanceDB/Help/Help.html%23documents) and serve as a concordance, search tool, and document reader. While this program has the ability to search and display any documents which can be prepared and added to a database, "The Scripture Chaser" includes the LDS Standard Works and the Lectures on Faith.

The best way to experience this software is to start using it. It's like searching the Internet, only you're not online. Everything is local. No spying. No collecting your personal data. Nothing to get in the way between you and the words of the Lord. Nobody needed to show you how to use Google, and you can't break the Internet just by searching. The worst that can happen is you don't find what you are looking for, so you try searching again. This software is designed to draw you into an interactive experience, so just read a couple of introductory paragraphs and then start searching. If you have trouble or questions, then finish reading this helpfile.

## **Table of Contents**

**[Introduction](file:///E:/F_Drive/Projects/Python/ConcordanceDB/Help/Help.html%23introduction)** 

**[Documents](file:///E:/F_Drive/Projects/Python/ConcordanceDB/Help/Help.html%23documents)** 

[Setup and Searching](file:///E:/F_Drive/Projects/Python/ConcordanceDB/Help/Help.html%23running)

[Rules for Searching](file:///E:/F_Drive/Projects/Python/ConcordanceDB/Help/Help.html%23searchrules)

[Different Ways of Searching](file:///E:/F_Drive/Projects/Python/ConcordanceDB/Help/Help.html%23search)

**[Real Life Example](file:///E:/F_Drive/Projects/Python/ConcordanceDB/Help/Help.html%23goodexample)** 

[Detailed Program Description](file:///E:/F_Drive/Projects/Python/ConcordanceDB/Help/Help.html%23program)

**[Putting it all together](file:///E:/F_Drive/Projects/Python/ConcordanceDB/Help/Help.html%23endtoend)** 

Word [Tools](file:///E:/F_Drive/Projects/Python/ConcordanceDB/Help/Help.html%23tools)

[Changes and Additions](file:///E:/F_Drive/Projects/Python/ConcordanceDB/Help/Help.html%23changes)

**[Technical](file:///E:/F_Drive/Projects/Python/ConcordanceDB/Help/Help.html%23technical)** 

**[Other Resources](file:///E:/F_Drive/Projects/Python/ConcordanceDB/Help/Help.html%23resources)** 

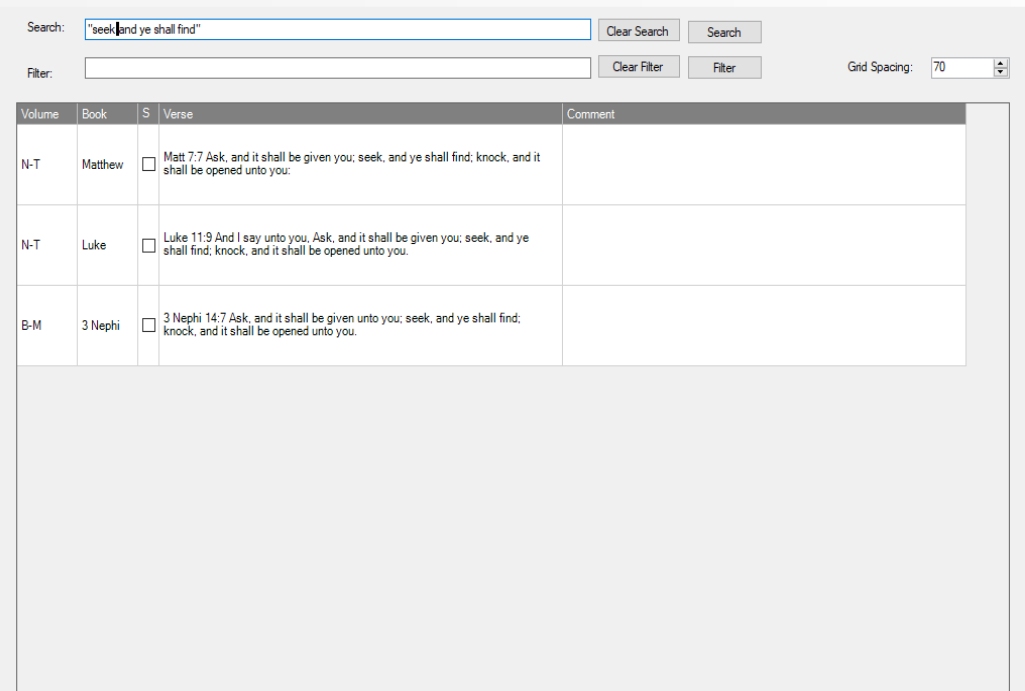

## **Quick Introduction**

## **You Tube**

Here are some videos on You Tube to help you get started.

• [The Scripture Chaser Playlist](https://www.youtube.com/playlist?list=PLf5OnFSZBwYwQWE_ufFoIh33hUxU6b5SU)

Watch the videos in the following order:

• [The Scripture Chaser.mp4 \(9:43\)](https://youtu.be/fMfF6x4QDdo)

- [Basic Searches.mp4 \(18:29\)](https://youtu.be/iv22xiZ4xaM)
- [Advanced Searches.mp4 \(11:16\)](https://youtu.be/-i_c6FVNzTY)
- [Real Life Examples.mp4 \(20:00\)](https://youtu.be/TatR0BYsltk)
- [The Scripture Chaser Word Tools.mp4 \(8:40\)](https://youtu.be/h52vgG1AE0c)

### **Included Files**

You want to get searching right away, but here is some technical information that might help you understand how this software works. I am going to be as brief as possible and simplify it as much as possible.

This software runs locally on your desktop or laptop under Windows 10. It does not run on Apple, Linux, or your smartphone. It does not run online. All the searches are done using a local database that sits on your own hard drive. Nobody gathers any information about you. This is your own private copy, which you can put anywhere on your computer. If you have multiple family members sharing the same computer, you can either share the same copy of the software and the same database, or each have your own copies. It doesn't use much disk space, so everybody can have their own copy.

Here are the various pieces of the software:

- **Software** 65 MB Family members can each have their own copy or share the same copy.
- **Database** (Concordance.db) 40 MB The database is the same for everybody, but it does keep a record of your individual searches, so you may want a separate copy of the database for each person. To do this, make a separate copy of the database and create a different profile that points to the new database. I do not recommend editing the database manually, unless you know what you are doing, because you could cause the program to stop working. If this happens, you will need to uninstall and reinstall the program. If you do this, the only thing you lose will be your history and any comments you have made.
- **Results** A folder that contains a collection of web pages, where you save all the results from your searches.
- **Profile** Each person has their own profile, stored on an . ini file. This file controls where each person's database and results may be found.

### **Database**

The backend engine that powers the search is SQLite. All your information is stored in one file: Concordance.db. A database is software that stores thousands if not millions of pieces of information. It is used on online websites and in software that runs on your phone. This scripture search software uses a database that contains the four LDS standard works plus Lectures on Faith and Book of Commandments. These books are already divided up into numbered verses, and the purpose of this software is to let you easily find relevent verses using a word search. There are over 40,000 verses in all these books. That seems like a lot, but SQLite can quickly find and arrange what you are looking for.

The way you communicate with SQLite is a special language called SQL (Structured Query Language). It was originally supposed to make searching a database easy, using common English terms, but it quickly became complicated. What I have done in this software is to make it easy for you, the user, to search words, and let the program do all the complicated stuff behind the scenes. But, even with the simplifications, there are still some [search rules](file:///E:/F_Drive/Projects/Python/ConcordanceDB/Help/Help.html%23searchrules) that must be followed.

## **Documents**

These are the documents which are included in this program.

I have used common versions of the scriptures that you can find online. They are simple text files which have been formatted to make them searchable, then added to a database. They are up to date as of the 1990's, when I captured them off the Internet. I am not aware of any major textual changes since then. They do not include prefaces (except for Lectures on Faith), introductions, statements of witnesses, chapter headings, footnotes, or official declarations. They contain only the scriptures, by volume, book (author), chapter, and verse.

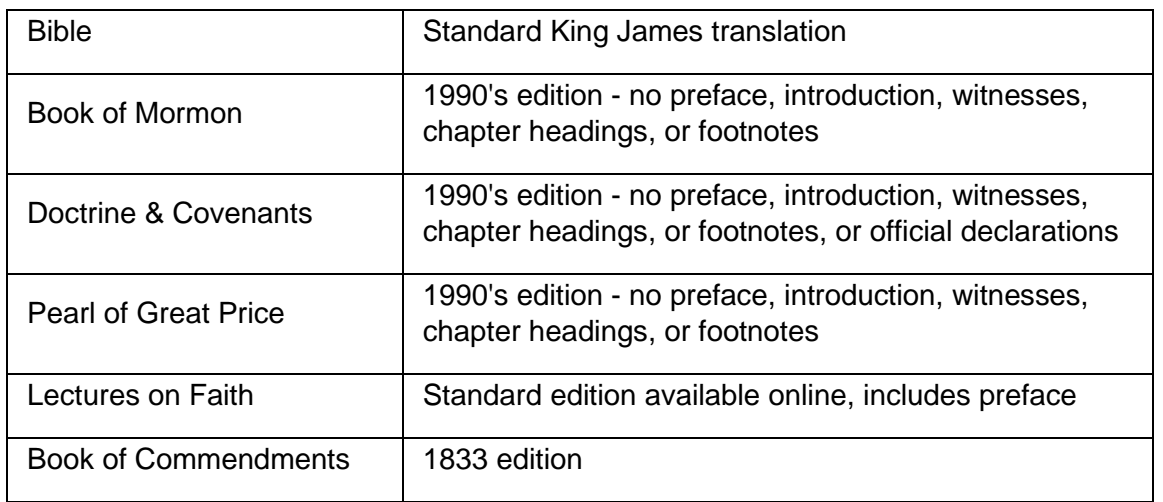

If you are searching by chapter and verse, in order to get good searches (Search box), be sure to use the abbreviations given in parentheses, below. The abbreviations are pretty intuitive, and they are shown on every verse, so you should soon become familiar with them. You use the volume abbreviations and book names in your Filters to quickly narrow your searches.

## **Old Testament (O-T)**

- Genesis **(Gen)**
- Exodus **(Ex)**
- Leviticus **(Lev)**
- Numbers **(Num)**
- Deuteronomy **(Deut)**
- Joshua **(Josh)**
- Judges **(Judg)**
- Ezra
- Nehemiah **(Nem)**
- Esther **(Esth)**
- Job
- Psalms **(Ps)**
- Proverbs **(Prov)**
- Ecclesiastes **(Ecc)**
- Joel
- Amos
- Obadiah **(Obad)**
- Jonah
- Micah **(Mic)**
- Nahum **(Nah)**
- Habakkuk **(Hab)**
- Ruth
- 1 Samuel **(1 Sam)**
- 2 Samuel **(2 Sam)**
- 1 Kings
- 2 Kings
- 1 Chronicles **(1 Chron)**
- 2 Chronicles **(2 Chron)**
- Song of
- Solomon **(Song)**
- Isaiah **(Isa)**
- Jeremiah **(Jer)**
- Lamentations **(Lam)**
- Ezekiel **(Ezek)**
- Daniel **(Dan)**
- Hosea **(Hos)**
- Zephaniah **(Zeph)**
- Haggai **(Hag)**
- Zechariah **(Zech)**
- Malachi **(Mal)**

## **New Testament (N-T)**

- Matthew **(Matt)**
- Mark
- Luke
- John
- Acts
- Romans **(Rom)**
- 1 Corinthians **(1 Cor)**
- 2 Corinthians **(2 Cor)**
- Galatians **(Gal)**
- Ephesians **(Eph)**
- Philippians **(Phil)**
- Colossians **(Col)**
- 1 Thessalonians **(1 Thes)**
- 2 Thessalonians **(2 Thes)**
- 1 Timothy **(1 Tim)**
- 2 Timothy **(2 Tim)**
- Titus
- Philemon **(Philem)**
- Hebrews **(Heb)**
- James **(Jas)**
- 1 Peter **(1 Pet)**
- 2 Peter **(2 Pet)**
- 1 John **(1 Jn)**
- 2 John **(2 Jn)**
- 3 John **(3 Jn)**
- Jude
- Revelations **(Rev)**

## **Book of Mormon (B-M)**

- 1 Nephi
	- Omni • Words of Mormon
- 2 Nephi • Jacob

• Enos

- Mosiah
- Alma
- Jarom
- Helaman
- 

## **Doctrine & Covenants (D-C)**

• Sections 1-138

## **Pearl of Great Price (P-G-P)**

- Moses **(Mos)**
- Abraham **(Abr)**
- JS Matthew **(Matt)**
- 3 Nephi
- 4 Nephi
- Mormon
- Ether
- Moroni
- Joseph Smith **(JS)**
- Articles Of Faith **(A of F)**

### **Lectures on Faith (LECTURES)**

- Preface
- LECTURE FIRST
- LECTURE SECOND
- LECTURE THIRD
- LECTURE FOURTH
- LECTURE FIFTH
- LECTURE SIXTH
- LECTURE SEVENTH

### **Book of Commandments (B-C)**

• Chapters 1-65

## **Setup and Searching**

### **Setup**

After you have run mysetup, agree to run the software. The first time it runs, the program will automatically set up a profile for you. A profile is a small .ini file that tells the software how to find the database that contains the scriptures you will be searching and where to place the results. The first screen that always comes up, shows you where all this is located. At this point, just press the **Enter** key to go to the Search page.

When you search, you can see your results right in the software, or you can generate a web page with the results. It is stored in a special folder and you can keep the results for as long as you want. Now, let's start searching.

### **Searching**

#### **Search Box**

To begin, enter your search string (a single word, a bunch of words, or a phrase) in the box marked **"Search:"**. Then press the Enter key, or click on "Search" **(Ctrl+S)**. You will then see the search results in the big grid. If you don't see any results, either you spelled a word wrong, or your search string is not properly-formed, or the word or phrase doesn't exist in the scriptures. See the examples below, and keep trying.

#### **Filter Box**

There is another text box marked **"Filter:"**. The text box marked "Filter:" lets you filter your search results without having to modify your original search. After entering your Filter string, press the Enter key, or click on "Filter" **(Ctrl+F)**.The two boxes work a little differently. The

Search string queries the database, but the Filter string just hides certain items from the visible grid. The results are only hidden. You can get them back at any time, until you run a new search.

#### **Results**

After you see your search results in the big grid and have filtered out the verses you don't want, then, if you press  $\text{Alt}+W$  or select "Create web page for all" on the "Action" menu, you can see your results in a web page. The web pages are time-stamped and show the Search String and Word Filter used to obtain them. All web pages are automatically saved, but you can delete them whenever you want.

### **Rules for Searches and Filters**

Don't get bogged down memorizing these rules. If you can do a simple Google search you can do a scripture search. Use these rules only if your search doesn't work and you don't know why.

#### **Common Rules**

- 1. Search for individual words.
- 2. Search for exact phrases in quotes.
- 3. Combine individual words with *and*, *or*, *not*.
- 4. Use parentheses for grouping.
- 5. Case-insensitive.
- 6. Searches and Filters will ignore or misinterpret special characters and punctuation marks, so if you want to use them, put them in quotes.

#### **Rules for Search only**

- 1. Use for more complex searches through the whole database.
- 2. You must search for complete words. However, you can use  $*$  at the end of words for wildcards.
- 3. You can specify individual words without saying *and*.
- 4. The keywords *Mark:*, *Lecture:*, and *Person:* only work for Searches.

#### **Rules for Filter only**

- 1. Use to fine-tune and simplify your Searches.
- 2. Search first, then Filter.
- 3. If you run a new Search, your Filter is no longer valid. Clear the Filter or enter a new Filter.
- 4. No wildcards, but you can search for partial words.
- 5. Unlike **Search**, you must use *and* to combine words.

#### **Database**

The database is organized into:

- **volumes** (Old Testament, New Testament, etc.),
- **books** (Genesis, Matthew, etc.) and
- **verses**.

There are also **comments**, which we will discuss later.

Imagine all of the scriptures. written up in a huge table. Each verse is a row, and the volumes, books, verses, and comments are the columns. This software is just a super-fast way to look for the information you need by searching the appropriate rows and columns. What you enter in the **Search** and **Filter** boxes determines what the program searches for and how it searches for it. The default search is to search the entire database, verse by verse. Even with over 40,000 verses, it's very fast. Your problem is not going to be speed, but the overwhelming volume of data that is found. However you can narrow down your search by adding one or more books that you want to include or exclude. This is where the "Filter" comes in handy.

[These tables](file:///E:/F_Drive/Projects/Python/ConcordanceDB/Help/Help.html%23documents) list all the volumes and books, and the abbreviations, shown in parentheses. When searching by chapter and verse, you need to use the abbreviations, but if you are just searching by words, no need to worry about abbreviations. We'll talk about searching chapter and verse, later on. For now, let's talk about word searches.

## **How to Search on a single word, a group of words, or a phrase**

Searching works like how you are used to Google search, but with many more options. The examples show lower case, but you should be able to mix Upper Case and Lower Case.

#### **To search for a specific word:**

Search: **seek** Filter: **(blank)**

**To search for several words which must ALL be present:**

Search: **seek find knock opened** Filter: **(blank)**

**To search for EITHER one word or the other:**

Search: **banner or ensign** Filter: **(blank)**

**To search for an exact phrase: (Enclosed in quotes)**

Search: **"grace for grace"** Filter: **(blank)**

Note: This search brings up results in the New Testament (N-T), Book of Mormon (B-M), and D&C (D-C). If you want to narrow down your search to just the D&C, perform your search, then type **D-C** in the filter textbox and then click the "Filter" button. For your search, you can type in: **one or more words**, use *not* and *and* to exclude or include, use **"***exact phrases in quotation marks***"**, or even use **(parentheses)** for grouping. You can also use **"\*"**, the **wildcard character** at the end of words. Note: wildcards only work in the Search box, not in the Filter box.

Filter: **receive or received** (could contain either word) Filter: **"his fulness" or "the fulness"** (one or more exact phrases)

Filter: **D-C** Doctrine & Covenants only

Filter: **N-T or D-C** New Testament or D&C

Filter: **not D-C** Exclude Doctrine & Covenants

To see a good example of how including or excluding a volume works, type **"banner"** in the search box and press Enter. Then, refine your search by including or excluding various books of scripture in the filter box.

People accuse the Book of Mormon of overuse of the phrase "and it came to pass". Try searching other books and see how many hits you get. The status line at the bottom of the window tells you how many hits you got.

Search: **"and it came to pass"** Filter: **B-M**

Search: **"and it came to pass"** Filter: **O-T**

Search: **Banner OR Ensign**

Search: **ban\* OR ens\*** - Wild cards may be used, but only in the Search box and only at the end of a word.

Search: **seek NOT find**

Search: **(seek OR find) AND Moses**

Search: **(seek OR find) NOT Moses NOT Jesus**

Search: **seek find knock**

Search: **seek find knock NOT draw**

Search: **zech\* or zeph\*** - all mentions of Zechariah, Zephaniah

Search: **"zech" or "zeph"** - These are the specific abbreviations for the books of Zechariah, Zephaniah. Quoted strings designate exact words. If you have trouble remembering the rules. Just try with and without quotes until you get the hang of it.

Search: **"gen 20" abim\*** (Search Genesis 20 for 'Abimelech')

Search: **"gen" abim\*** (Search all of Genesis for 'Abimelech')

## **Scriptural References: Searching by chapter and verse**

Sometimes you just want to find a passage and you already know chapter and verse, but you want to know exactly what it says. Here's a way to do this, but if the book has an abbreviation, you must use the abbreviation. [Here](file:///E:/F_Drive/Projects/Python/ConcordanceDB/Help/Help.html%23documents) is a list of all the books and their abbreviations that we are using. Abbreviations are used in the Old Testament, New Testament, and the Pearl of Great Price.

**alma** - gives all references to Alma: the man and the book. See below to get only Alma the person.

**"alma 62:7"** - if you want a specific reference in the book of Alma. If your search string contains spaces, colons, or ampersands, include it in quotation marks.

- **"john 3:\*"** all of John chapter 3
- **"john 3"** all of John chapter 3
- **"1 jn 3"** all of 1 John chapter 3. Pay attention to abbreviations.

If you want to mark a range of verses, you can begin your reference with the keyword **Mark:** (as in "marking your scriptures", not the Gospel of Mark). This indicates that what follows is a scriptural reference you want to look up, and not a keyword search. You are looking for the name of the book not the name of a person. If you just entered "Nephi", you would get every verse in the 1st, 2nd, 3rd, and 4th books of Nephi and every reference to the name "Nephi". There is a way to just get the person. More on that later.

Normally, you need to put quotes around a multi-word search, but if you are using **Mark:** it doesn't make any difference.

Search: **Mark: 1 Nephi 1** (Without quotes to get the 1st chapter of 1st Nephi.)

If you call out chapter and verse, or a series of verses, you can highlight the result as if you marked the verse(s) with a **yellow marker.** The following searches bring up the entire chapter for context, but highlights the selected verses, when you generate a web page. To see what I mean, try the following.

Search: **Mark: 1 Nephi 3:7** (Get the 3rd chapter of 1st Nephi, but highlight verse 3.) Search: **Mark: 1 Nephi 3:7-11** (Get the 3rd chapter of 1st Nephi, but highlight verses 7- 11.) Search: **Mark: 1 Nephi 3:7-11, 26-28,30** (Get the 3rd chapter of 1st Nephi, but highlight the range of verses.)

#### **Reference searching in the D&C: (slightly different)**

Unless you are using **Mark:** you must enclose the "D&C" in quotes, because the ampersand has special meaning in the database and in web pages.

Search: **"D&C 121"** (Search Section 121 only)

Search: **"D&C"** (Search all the D&C)

#### **An interesting doctrinal search in the D&C:**

Search: **"D&C"** All verses containing "D&C"

Filter: **"Everlasting Covenant"** Filter down to only verses that contain "Everlasting Covenant". (Capitalization is not necessary.)

If you are searching for a specific word or phrase in the scriptures and want to narrow down your results, you could use "D-C" as a filter. This gives you the same result as the above query. Personally, I favor the below example because you first limit the search as much as possible, then filter down to a finer level.

Search: **"Everlasting Covenant"** All verses, everywhere, that contain "Everlasting Covenant."

Filter: **D-C** Limit the results to verses to those which appear only in the D&C.

Showing 4 different ways to get the same result:

- 1. Search: **elias** Filter: **D-C** Quotes optional for Filter.
- 2. Search: **elias** Filter: **"D&C"** Quotes optional for Filter.
- 3. Search: **elias "D&C"** Quotes required for Search.
- 4. Search: **elias "D-C"** Quotes required for Search.

Here is an example showing a simple D&C search.

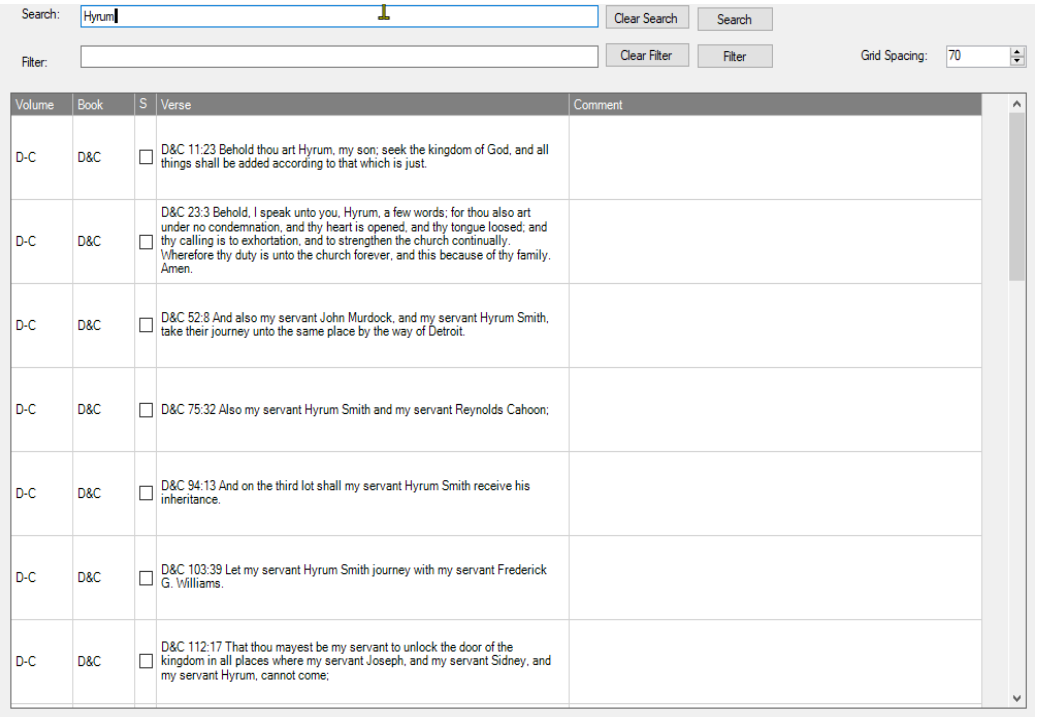

#### **Reference searching in the Lectures on Faith: (also slightly different)**

Normally, you probably don't want to search *The Lectures* directly. Its words will still come up on any search. That's why it's included. But if you want to search *The Lectures* by "chapter and verse", here's how:

*The Lectures on Faith* has a unique layout, unlike the rest of the scriptures.

Use the keyword **Lecture:** . The Lectures don't really have a consistent numbering system to number verses and paragraphs, so you can't really narrow your search down that way. Just filter by keyword(s) instead.

Search: Lecture: fifth Search specific lectures by number. Search: **Lecture: Preface** Search the Preface. Search: Lecture: All Search the entire volume.

Once you have the particular lecture or lectures you want, then use the **Filter** to do a word search.

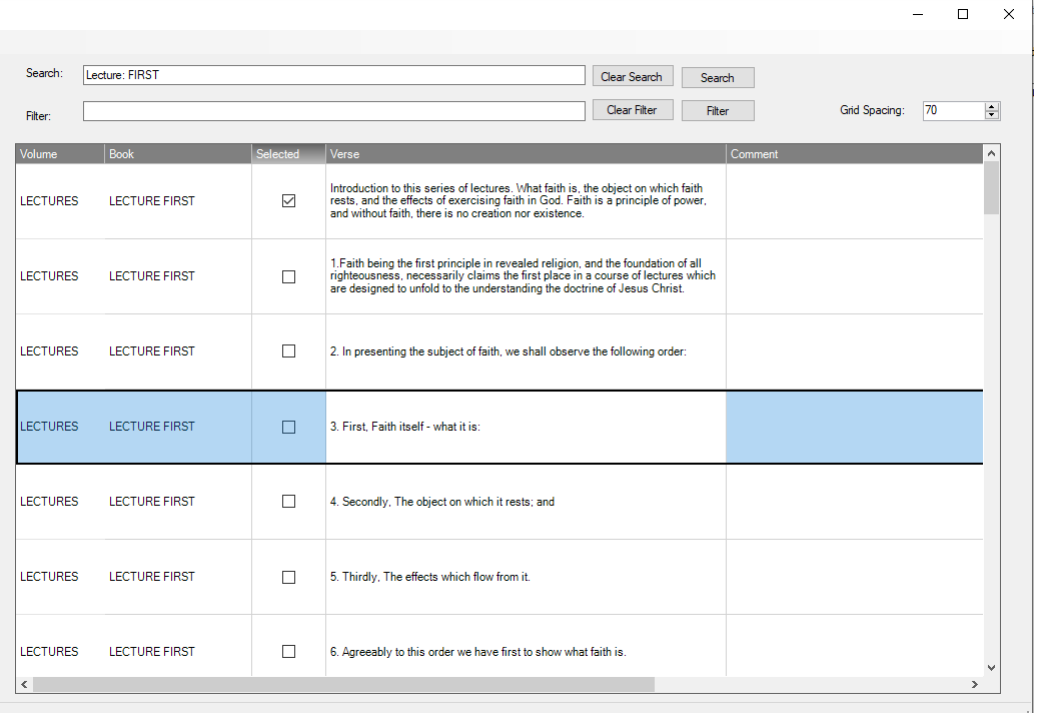

#### **Searching for People**

If you just do a search for "Nephi", you are going to get every verse in every chapter of 1, 2, 3, and 4 Nephi, because every verse contains "Nephi". But what if you just want verses about the man Nephi? You can precede your search with the keyword "Person:".

Search: **Person: Nephi** Search for all references to the men named Nephi.

Search: **Person: Nephi and Sam** Search for all references to Nephi, **and** his brother Sam, where they are **both** mentioned in the same verse.

Search: **Person: Nephi or Sam** Search for all references to **either** the man Nephi, **or** his brother Sam, or all other men named "Nephi".

This still gives a pretty big result for just "Nephi". You could use Filter to narrow down the result. For example: Filter: **b-m and not mosiah and not alma and not helaman**. But, you could add more search terms and narrow it down even more.

## **Real Life Example**

This topic often comes up in Priesthood class or in online discussions. People seem to have a dilemma whether to seek the Lord's guidance constantly, as Jesus always counseled with His Father, or whether "It is a wicked and slothful servant that must be commanded in all things.", as it says in the D&C. So, was Jesus "wicked and slothful" for always following the Father? This is a needless argument, which is easily settled by an understanding of the scriptural passage in question. But, **where** is that passage and **what** does it exactly say?

Here is an example of the type of problem you can easily solve with this software. You can instantly find the answer and sound like a scriptorian. But, if you use this software often, it will get you into the scriptures, and increase your knowledge, and soon you will be a scriptorian.

Here are the steps we need to follow, but keep in mind this software is flexible and there are many ways to find the answer. This sounds complicated, but follow along step by step, using the software. It's kind of fun. After this, play around and experiment. You can learn a lot just by playing. You even learn from your failures, so keep trying.

Here goes. Follow along using these steps:

- You remember snippets from the passage, so you enter **"command in all things" or "slothful servant"** in the search fields and press Enter. The reason you don't use quotation marks is because you don't know the exact wording. All you know is that these words stand out in your mind, and your goal is to find the exact wording. (At this point, you don't have to worry about being precise. I tried **"commanded or command or slothful"**, and I found the verses I was looking for.)
- Too much information! You know the passage is in the D&C.
- Add **D-C** to the Filter. Filters let you play around and refine your query without having to re-enter your original search query.
- Search manually through the entries in the D&C and you find **D&C 58:26**.
- This tells you the verse you need, but taking verses out of context often leads to a wrong answer. What if you want to see them in context?
- How can we see the entire section without losing the verse that we really want to see? Type in this for a **search** string to see the entire section. **"D&C 58"**.
- Then narrow it down again, by entering **slothful** in the **Filter** box, thus giving you the Search/Filter combination of **"D&C 58"/Slothful**.
- Now you see just the two verses you need. Check the boxes for each verse. Verses 26 and 29.
- Then clear the Filter and see the entire Section 58 with verses 26 and 29 checked.
- Then generate a web page (Alt+W) for the entire chapter. The result is you will see a printout for all of D&C Section 58, with verses 26 and 29 highlighted. You can study this web page for your own education, or copy and paste it on social media, or even use it in an online presentation.
- Extra credit: When you figure out the solution to the problem, go back into the software and comment verses 26 and 29 with what you have discovered. If you do this often enough, you will wind up with your own scriptural commentary, complete with your own personal notes, which are also searchable.
- Clue: If you haven't figured out the answer to this puzzle. Here is the answer I found. The **slothful servant is not the servant who seeks for and receives**

**commandments, but the servant who must be commanded in all things and does nothing until he is commanded**. See the difference?

## **Detailed Program Description**

The software comes with several different windows, serving different purposes. I am showing each window and explaining the various controls and menus on each window. Each window is shown in its own separate background color.

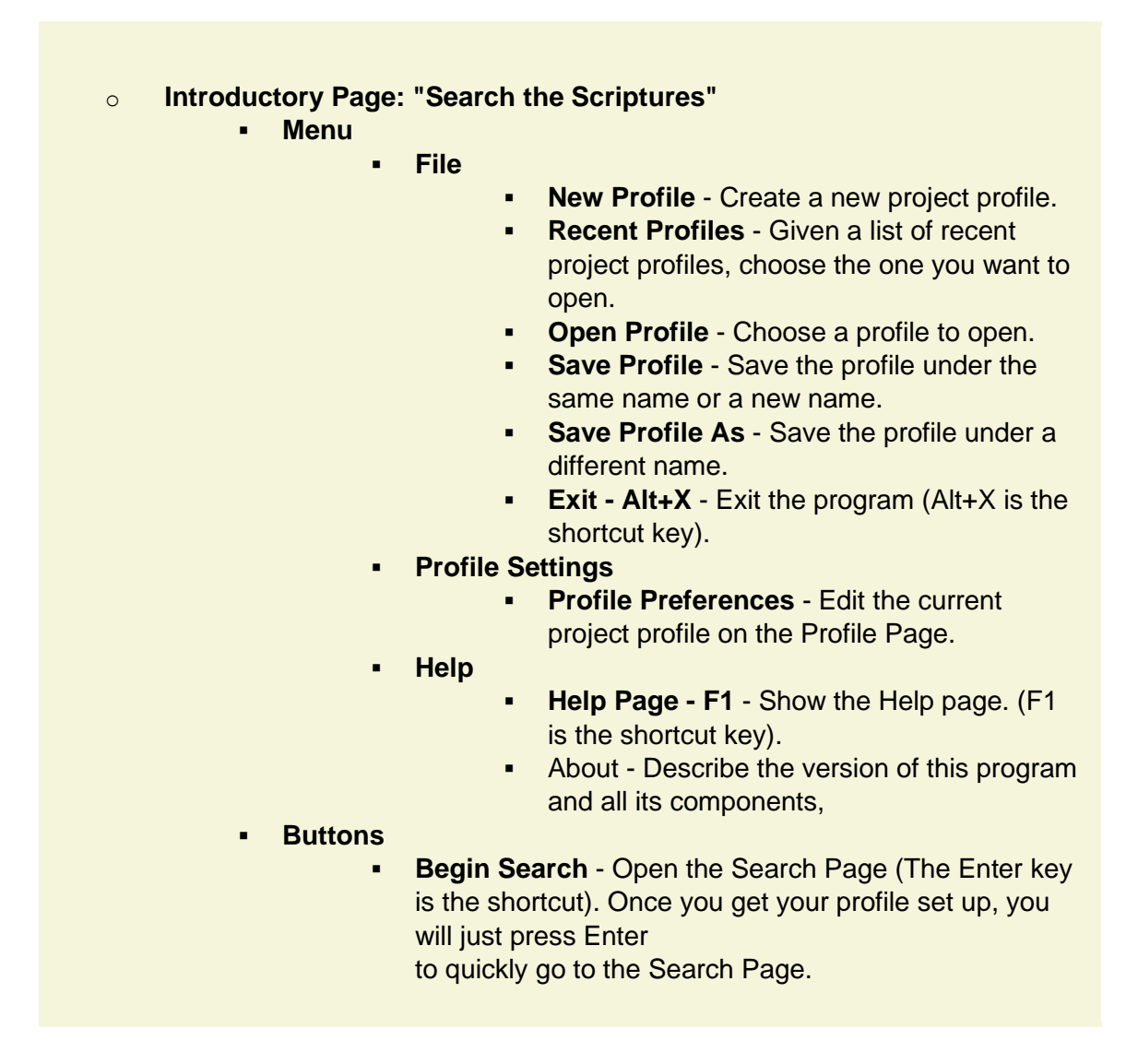

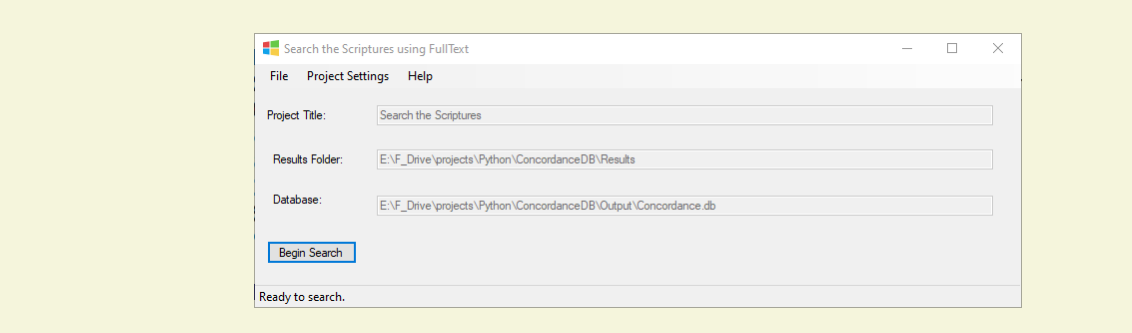

- o **Profile Page:** Set up your profile once, then forget about it.
	- **Profile Title** The title of the profile.
	- **Results Folder** Where the generated web pages will be placed,
	- **Database** Where the database (Concordance.db) will be located,
	- **Browse** You can either fill out the above fields by hand, or browse for their location.
	- **Save** Save the changes you made and exit this page.
	- **Cancel** Exit this page without saving any changes.
	- **Escape Key** Same as Cancel

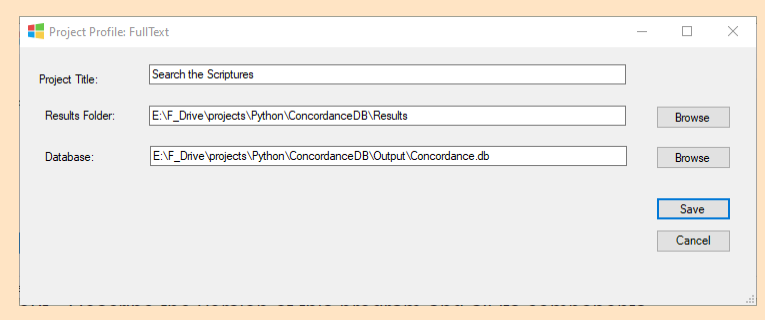

o **Search Page**: This is where you will spend most of your time.

#### ▪ **Shortcut Keys**

- **F1 - Help**
- **Alt+C - Close the Window**
- **Alt+X - Close the App**
- **Alt+W - Create Web Page of Results using all items found**
- **Alt+S - Create Web Page of Results using only selected items**
- **Ctrl+T - Keep this window on top**
- **Ctrl+S - Do Search**
- **Ctrl+F - Apply Filter**
- **Right Click on the verse cell Open the chapter that contains this verse.**
- **Menu**
	- **File**
- **Close - Alt+C** Close this page and go back to the Introductory Page
- **Exit - Alt+X** Exit the program (Alt+X is the shortcut key).
- Note that Alt+F4 and clicking on the "X" in the upper right-hand corner have been disabled,
- Note also that resizing this window has been disabled,
- **Checked** 
	- **Show Checkbox Show the "Selected"** column in the Search Results Grid.
	- **Hide Checkbox** Hide the "Selected" column in the Search Results Grid, for greater visibility.
	- **Check All** Check all the visible verses in the grid.
	- **Uncheck All** Uncheck all the visible verses in the grid.
	- **EXECUTE:** Invert Check Invert all the visible verses from checked to unchecked, and v.v.
- **Action** 
	- **Create Web Page from All - Alt+W** Produce a web page containing the filtered results of the search from all the **visible** verses in the grid. If some verses are checked, they will be highlighted in the results.
	- **Create Web Page from Selected - Alt+S** Produce a web page from all the **visible and selected** verses in the grid.
	- **Hide Selected** Hide all the verses in the grid that are selected
	- **Unhide All** Make all the hidden verses visible. Checkmarks are preserved.
- **Copy Selected** Copy to the clipboard all the **visible and selected** verses in the grid. Handy for copying and pasting quotes in social media.
- **Copy All** Copy to the clipboard all the **visible** verses in the grid. Handy for copying and pasting quotes in social media.
- **Database** 
	- **Comments: Backup, Restore, Clear** Handy for backing up and restoring those parts of the database that you can change. ▪ **History: Backup, Restore, Clear** - Same.
- **Window** 
	- **Stay on top Ctrl+T** Toggle making window stay on top (Ctrl+T is the shortcut key.).
- **Help**
- **Help F1** Show the Help page. (F1 is the shortcut key).
- **Tab Pages** (and their grids)
	- **Words** A listing of all the words in the database, ordered by frequency of occurence. You can sort this list or type in the first letter of the word you are looking for. Double-clicking on the word adds the word to the search and/or filter.

You can sort on every column.

- Sort on the "Word" column for an alphabetical listing,
- Sort on the "Frequency column" to see how often a word is used.
- Sort on the "Soundex" column to group together words that sound alike.

To find words on the list. Click somewhere on the list and begin to type your word. You probably won't have to type more than 3 or 4 letters before you find your word. The letters you type are saved in a buffer, and every time you type a letter, it gets added to the buffer and the program searches the entire list for a match. If you make a mistake, you need to clear the buffer and start over. To clear the buffer, click away from the list

and click back, or even easier, press the space bar and start over, typing your word from the beginning.

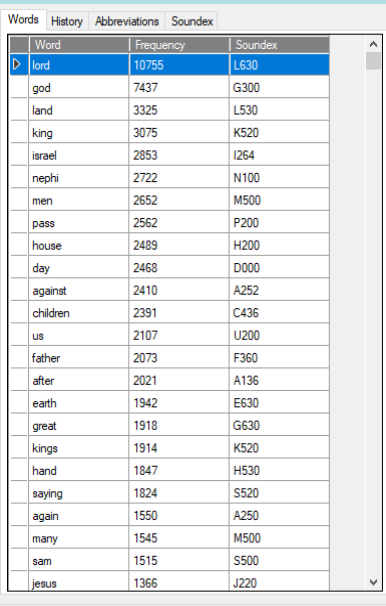

▪ **History** - A listing of all the queries you have run, from which you generated a web page. You can sort this list or type in

the first letter of the word you are looking for. Doubleclicking on the word adds the word to the search and/or filter.

See the sample below.

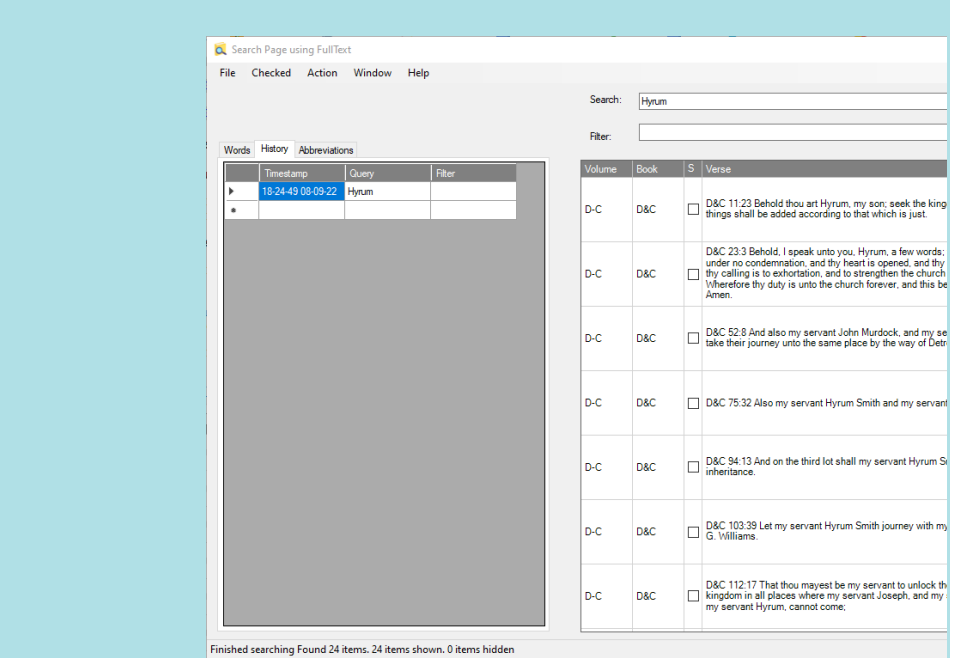

▪ **Abbreviations** - A listing of all the volumes and all the books in the database with their corresponding abbreviations.

Double-clicking on the word adds the word to the search and/or filter.

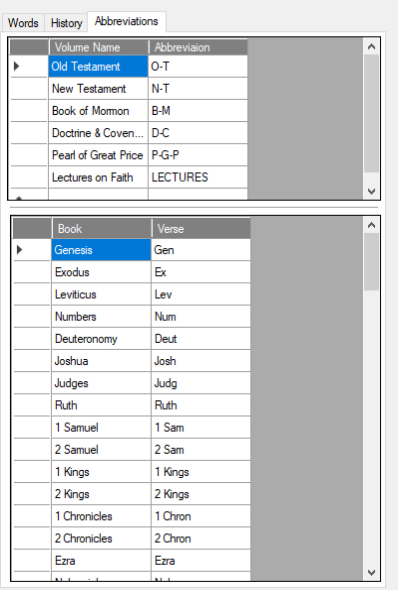

▪ **Soundex** - A listing of all the words in the database with which may sound alike and which may have similar spelling.

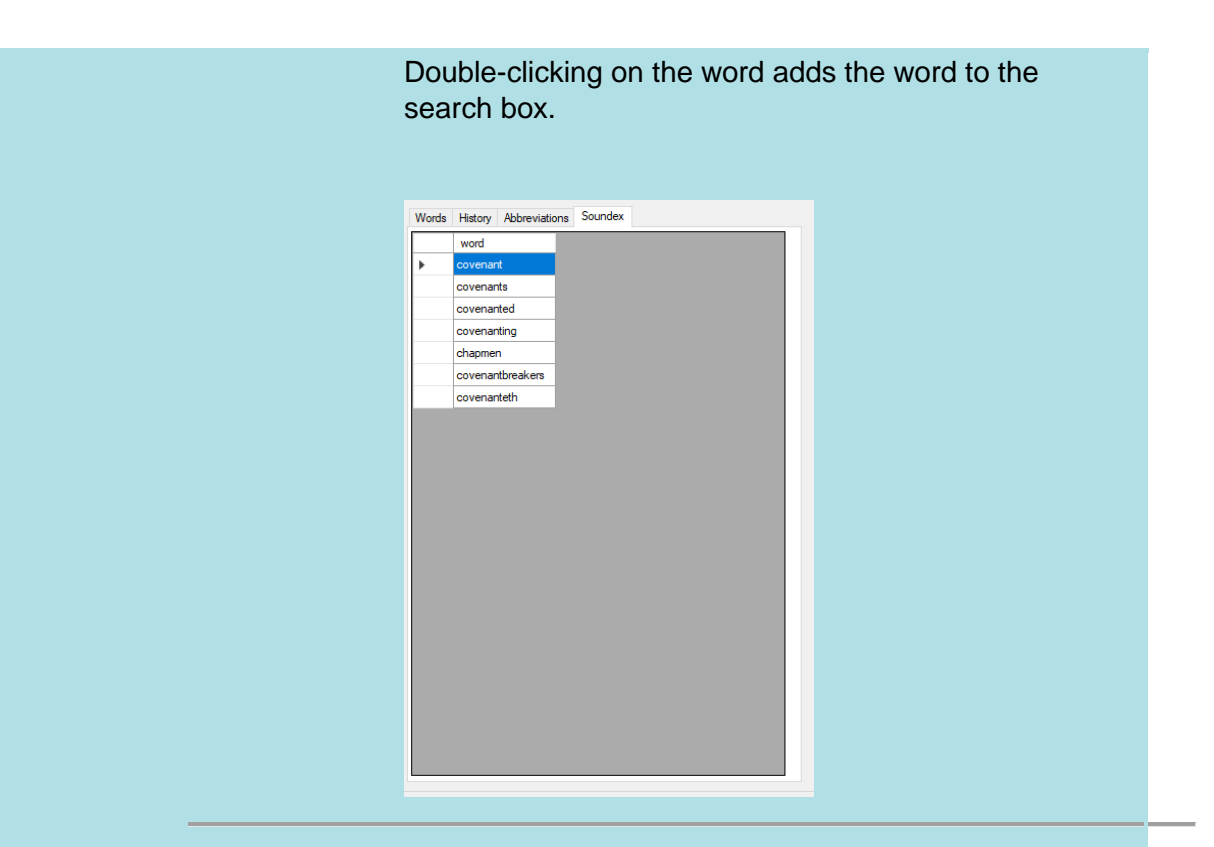

- **Search area**
	- **Textbox** Enter your search query and press the Enter key, or click the Search button.
	- **Clear Search** Clears the Search box, but does not clear the grid.
	- **Search (Ctrl+S)** Run the search. It the search returns results, they will appear in the big grid.
- **Filter area** 
	- **EXTER 1** Textbox Enter text here to hide all the verses that were returned by your query that do not meet your search criteria. All

hidden verses are recoverable. They are just invisible, but still present. Enter your filter word or words and press the Enter key,

or click the Filter button. You must run a Search before you can filter it. If you run a new Search, you must also enter a new Filter.

The Filter applies only to the current query.

- **Clear Filter** Clears the Filter box, but does not affect the grid.
- **Filter (Ctrl+F)** Filter (Hide) the results in the grid that do not pass the filter string. You can always unhide everything.
- **Grid Spacing** You see this control on all the examples and videos, but this is no longer necessary because all rows in the grid

#### are now

autospaced. You can still drag down the horizontal line in the leftmost column of each row if you want to resize an individual row.

The grid rows are tall enough to accommodate most verses in the scriptures. However, some of the lengthier verses,

such as those in Section 135, or the Joseph Smith story, do not fit. There are two ways to handle this. One way is to increase the overall

row height. Another way is to go to the first column of the grid and drag down the line to make only that row taller. Grid row height is reset with

every new search. Grid row height is remembered when you hide and unhide that row.

#### ▪ **Main Grid**

- Where results appear and can be selected or refined
	- **Columns** 
		- **Volume**
			- Contains the abbreviations: O-T, N-T, B-M, D-C, P-G-P, LECTURES, B-C depending on the volume.
			- Can be used in search and filter - abbreviations in grid and helpfile.
			- Drag line in this column to resize that row to read all the text better.
			- **Book**
- Specifies the Books (Author) of each verse.
- Use these words for Search and Filter on the book level.
- Special note: Doctrine & Covenants:
	- Note the difference between the **volume D-C** and the **book "D&C"**. We have to escape the ampersand.
- Special note: Lectures on Faith:
	- **Volume** is LECTURES, **Book** is LECTURE *nth*.

#### ▪ **Selected**

- Check box used for hiding and marking verses.
- You can hide the check box column for greater visibility.
- **Verse**
	- This is what it's all about.
	- **.** It contains the actual text of the verse along with abbreviated reference. Use these abbreviations when searching on the verse level because they are part of the text you will be searching.
	- **•** In the actual web page report of results, only the verse and optionally the comment appear.
- **Comment** 
	- **•** The only column of the grid that you can edit and the only part of the database you can edit.
	- You can search for text that is contained in your comments.
	- **•** Comments will appear on your results web page, but you can optionally hide them.
	- **Double-click** the cell to edit your comment: - see the sample image, below.
	- You can use highlights, bold, italic, underline, colors, etc.

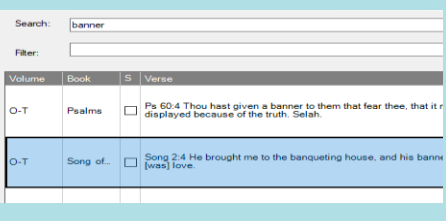

#### • **Comment editor**

o Works like most editors or word processing programs.

o Quit (Ctrl+Q) exits the program and gives you the choice to save or abandon your changes.

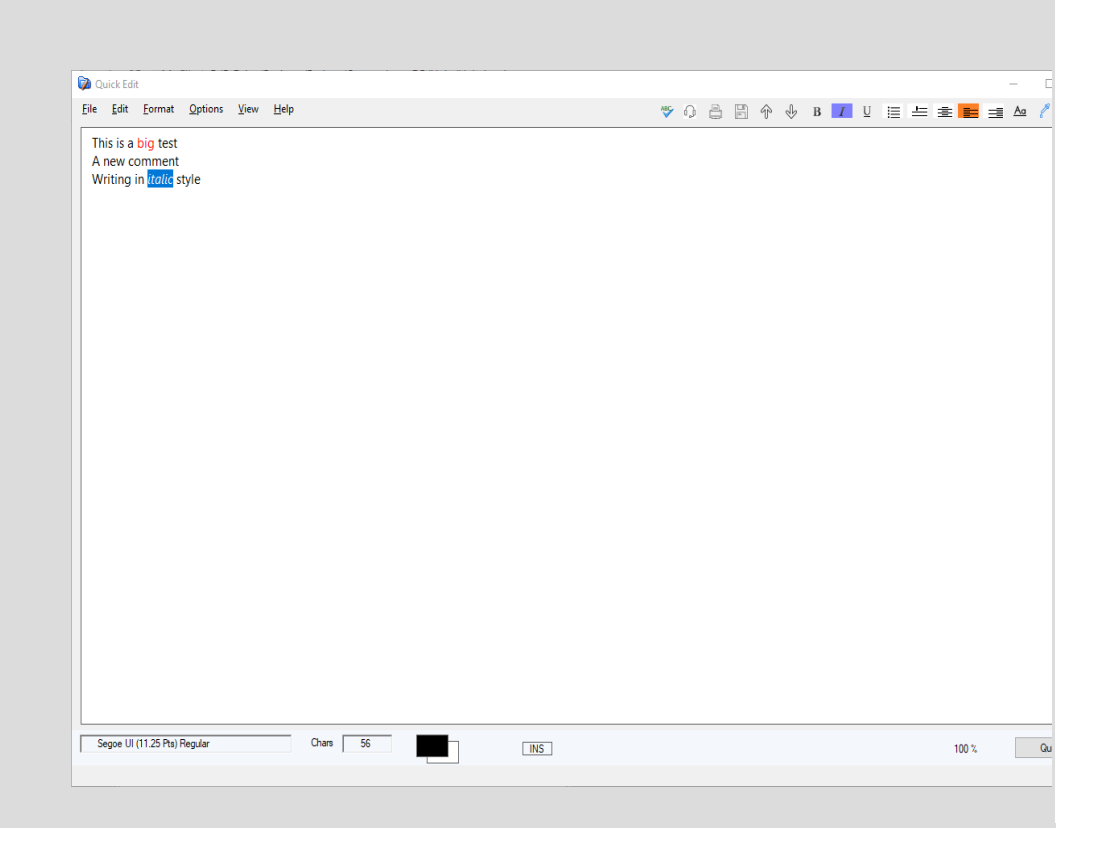

#### • **Results Page**

- $\circ$  A web page containing the results of your search is generated when you press ALT+W.
- $\circ$  A web page containing only the selected results of your search is generated when you press Alt+S.
- $\circ$  If you generate a web page of all your results, and some of the verses are selected (checked), then they will be highlighted in the results.
- $\circ$  Each page is self-contained. (The style sheets that control formatting are embedded within each page.) You can copy or share just the page anywhere.
- $\circ$  Each verse is highlighted with search words, external links, and your comments. You can toggle these features via buttons in each page.
- o Suggestion: Copy and paste individual verses into papers, speeches, or social media. You no longer have any excuse for half-remembered scriptures. If you remember a phrase or part of a phrase, you can find the exact quote.
- o **Toggle buttons** These buttons toggle links, highlights, and comments on the results page. You can either use or hide these features.
	- **Toggle External Links These links can really enhance your** study of individual verses. You can study the verse in original languages, read commentaries about it, obtain crossreferences and footnotes. Couple this with the ability to add your own comments, and you have a complete environment for serious scripture study.
		- **EXECT:** Biblehub: (Bible only) Strongs Link to the corresponding verse in interlinear format on Biblehub. This enables you to see the original text in Greek (New Testament) or Hebrew (Old Testament).
		- **E** Biblehub: (Bible only) Multiple Translations Link to the corresponding verse featuring multiple translations on Biblehub.
		- **EXECT:** Scripture Toolbox: (Bible only) JST <-> KJV comparison of the entire chapter.
		- **EXED 15 ID 15 ID 15 ID 15 ID 15 ID 15 ID 15 ID 16 ID 16 ID 16 ID 16 ID 16 ID 16 ID 16 ID 16 ID 16 ID 16 ID 16 I** the corresponding verse in the LDS scriptures library.
	- **Toggle Highlighting** Each verse is highlighted with the words that you selected, appearing in context. You can toggle this highlighting on and off.
	- **Toggle Comments** If you have written comments for a verse, these will appear in the results. You can toggle the comments on and off.

## **Putting it all together**

Here is a brief written demo that illustrates what we have learned and what this software can do.

#### **Step by Step**

- Start the program and press Enter to come to the Search page
- Enter **banner** in the **Search** box and press Enter.
- Enter **mountain** in the **Filter** box and press Enter.
- You should see two verses displayed in the big grid: Isa 13:2, and the parallel verse in 2 Nephi 23:2.
- Incidentally, using a method like this let's you compare the verses in Isaiah and Nephi, side by side.
- Notice what's in each column: Volume, Book, Verse.
- Check the box in the row for 2 Nephi.
- This image shows what you should now be seeing:

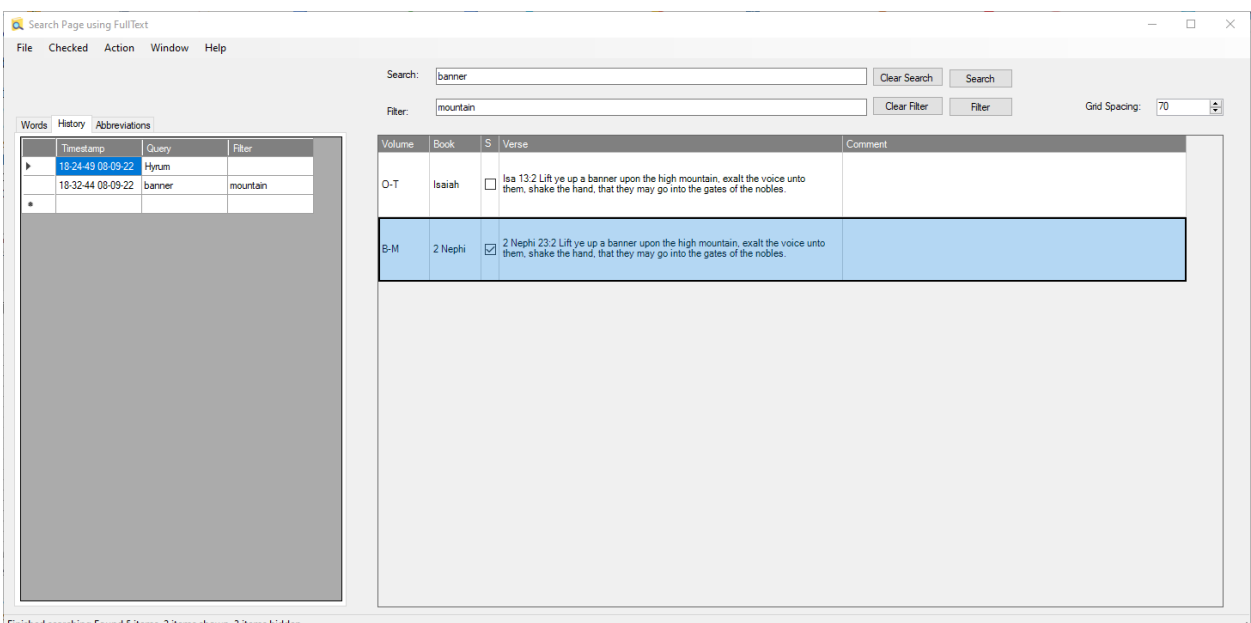

- Press Alt+W to see the results page, with both verses shown, and the verse from Nephi highlighted.
- You should see something like this. Try clicking on some of the links.

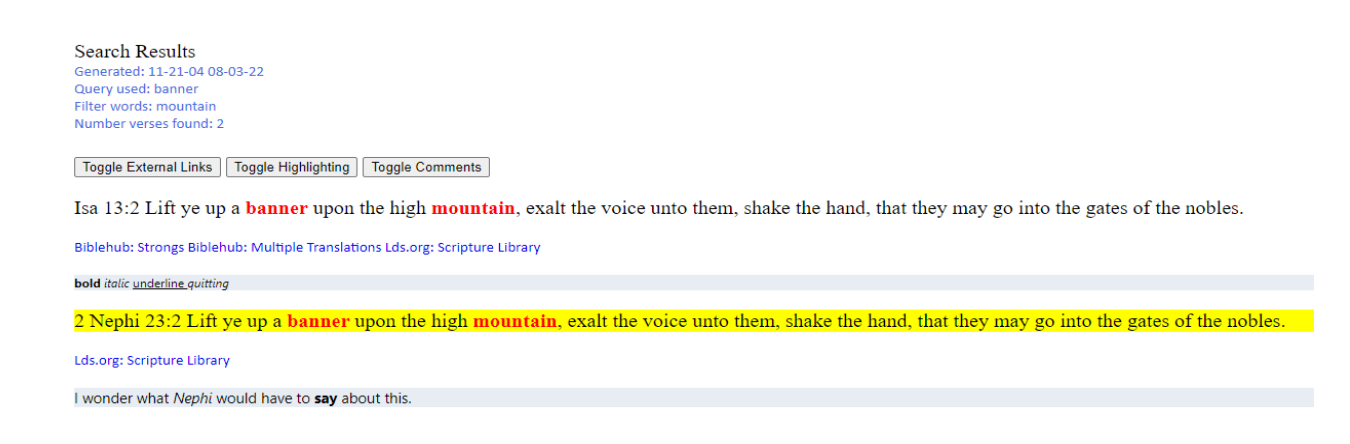

- Now, lets get rid of the extra markup by clicking all three toggle buttons.
- You should now see something like this.

**Search Results** Generated: 11-21-04 08-03-22 Query used: banner Filter words: mountain Number verses found: 2

Toggle External Links | Toggle Highlighting | Toggle Comments

Isa 13:2 Lift ye up a banner upon the high mountain, exalt the voice unto them, shake the hand, that they may go into the gates of the nobles.

2 Nephi 23:2 Lift ye up a banner upon the high mountain, exalt the voice unto them, shake the hand, that they may go into the gates of the nobles.

- Close the browser window and go back to the Search Page.
- Notice the grid on the left, in the History Tab. The last row of the grid contains a record of this query. I ran this search before, when I made this demo, so this search shows up in the screen shot.

## **Word Tools**

The whole idea with Word Tools is to select a word, then do something with it, as determined by a right click menu, a pop-up menu, or also known as a context menu. Here's what you can do.,

- Use the word as a "word link". (Add to the Search box, so you can find all the verses that contain that word.)
- Find other words that sound like that word. (Add them to the Soundex table.)
- Look up the meaning of that word in the original language. (Show the Strong's Greek or Hebrew meanings.)

Here's how to use these additional features. You can also watch the video I made on how to use these features.

### **From the Search or Filter Text Boxes**

To show you how this works, you need some words in either the Search or the Filter box. You can just type a word or select an existing word from either the Search or Filter text boxes. It doesn't have to be spelled correctly. Next, click over the tabbed panel on the left and click on the tab that says "Soundex".

Now, go back to the Search or Filter text box. Select your word by double-clicking on it. Then, right click to see the pop-up menu. You see

- Selected word: Soundex
- Selected word: Strong's

Select **"Selected word: Soundex"**, then notice the Soundex column on the left side of the main window. It shows all the words in the database that sound like "word". If you find a word in the Soundex table that you want to use in your search, double-click on the word. That word is then automatically added to the Search box.

What about the **"Selected word: Strong's"** item on the pop-up menu? Just type some word in the search box and make sure it is correctly spelled. Let's use *covenant* as an example. Doubleclick, then right-click, as before, but this time select **"Selected word: Strong's"**.The result is a pop-up window with the word that you selected: *covenant*, showing every place it is used in the Bible. There are several different words translated "covenant" in both the Old and New Testaments. You can tell there because there are different Strong's words: [G1242], [G2192], [G2258]. Each definition is highlighted in its own box, so you can tell them apart.

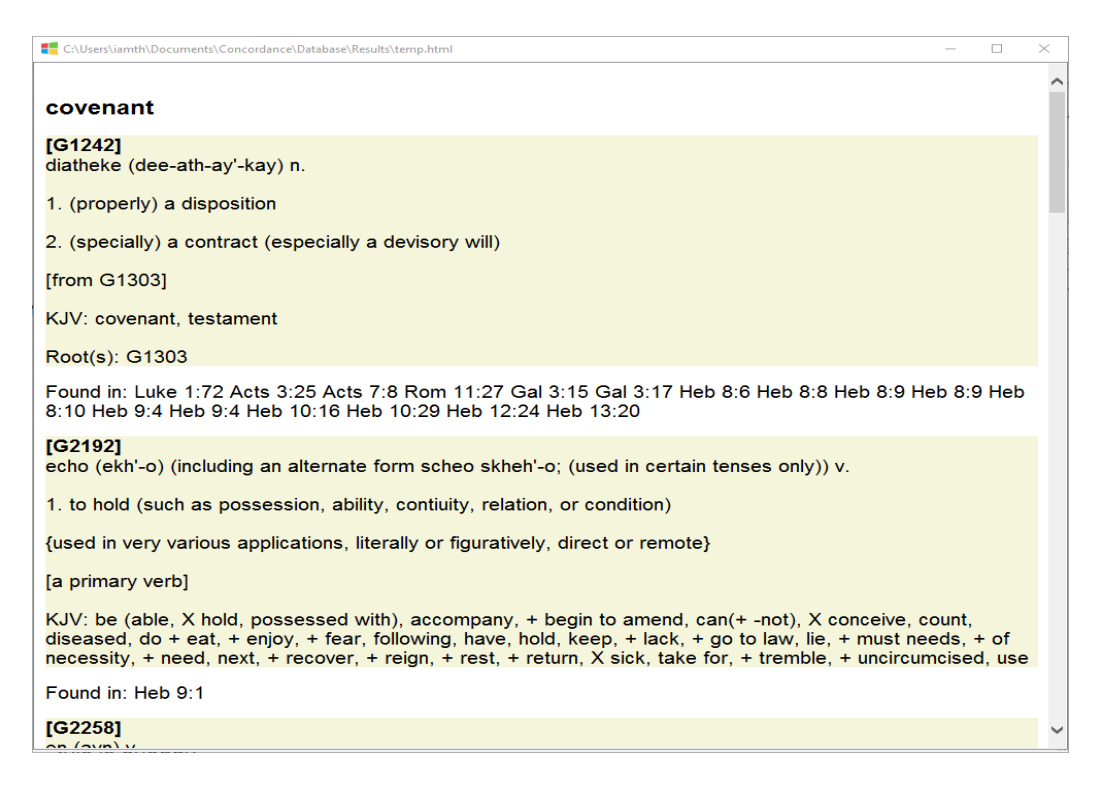

The pop-up also tells you where that specific word is used. If you want to see a specific verse, select it, and copy and paste to the search box. For example: **"Heb 10:16"**. Don't forget the quotes. Notice that the pop-up window also shows the root word, or the word from which "covenant" derives. **"Root(s): G1303"**. That "G1303" is the Strong's word. You can double-click to select that word, then copy and paste it into the search box.

Once in the search box, you can select **"G1303"**, and do a Strong's search on that word. You get a new pop-up with a new definition and more words to search. You could keep going like this for in in-depth study of a word and quickly find yourself down a rabbit hole. You can keep adding pop-up windows. So, maybe this is enough for now, as we move on to something else.

### **From the Search Grid**

Here is another place where we can select individual words and use tools on them. Let's continue with our example. We have searched for **"Heb 10:16"**, and we have one verse returned in the search grid. What can we do? To operate on a verse, we first have to select it. Which means you have to click on it. Once you have clicked on the verse in the grid, we need to select individual words.

Right click on the cell in the "Verse" column. You should see a menu. Remember to click on the row to select it first, otherwise you won't see anything.

You see the choices

- Open Containing Chapter" (discussed earlier)
- Word Tools
- Word Tools with Strong's Words
- Lookup Verse in Strongs

Step 3. If you select **"Word Tools"** you get a pop-up window showing the same verse with words that you can select. Double-click a single word, right-click, and see the menu "Word Links" and "Words that Sound Alike".

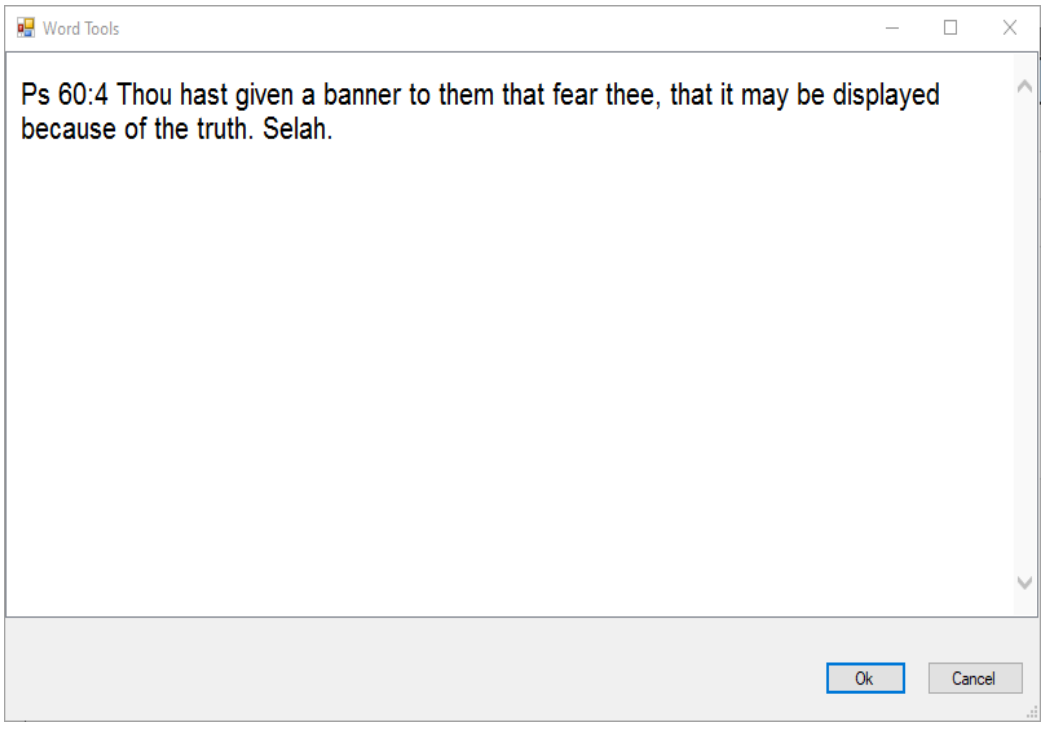

Select one of these options and press OK to close the window and run what you selected. If you press cancel or hit the Escape key, the window will close and nothing will happen. But if you selected **"Word Links"**, and click OK, then that word you selected is written in the search menu, so you can run a full search on that word. Or if you selected **"Words that sound alike"**, and click OK, then the program adds that word to the Soundex grid.

If you select **"Word Tools with Strong's Words"**, from the grid pop-up menu,you get the exact same thing as **"Word Tools"**, but you also get the verse showing Strong's words, and a new option

• "Strong's Dictionary".

This new option only works on the Strong's words (in boldface). You get a pop-up window with a quick definition for just that word.

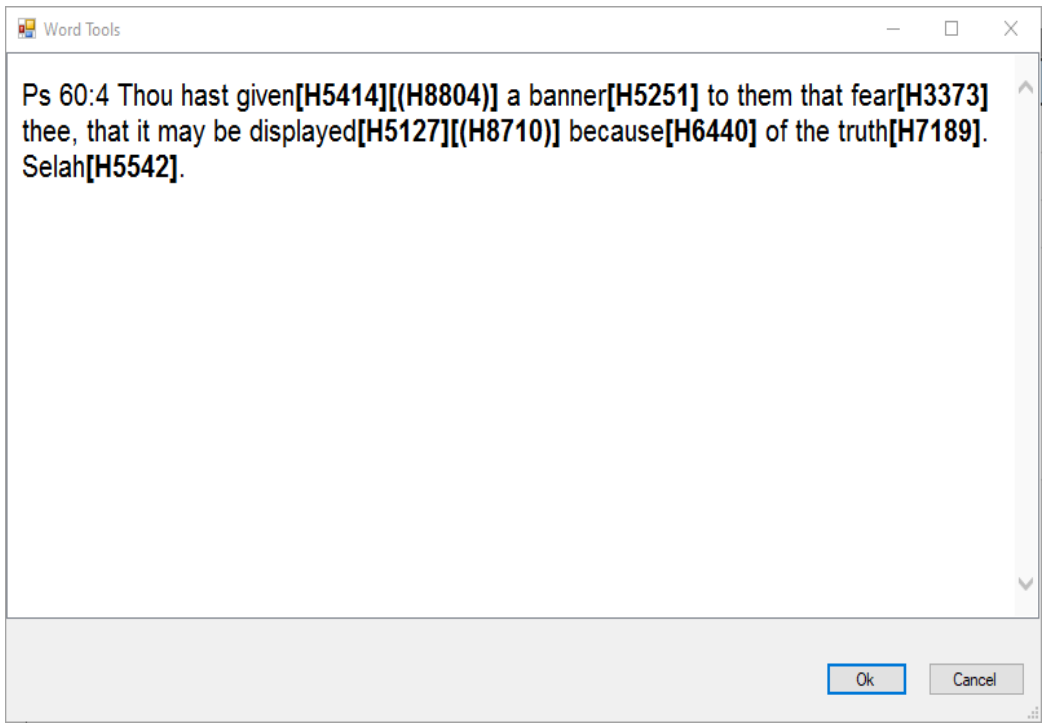

If you select **"Lookup Verse in Strongs"**, from the grid pop-up menu, you see a pop-up window showing every Strong's word in the verse and every definition of every Strong's word.

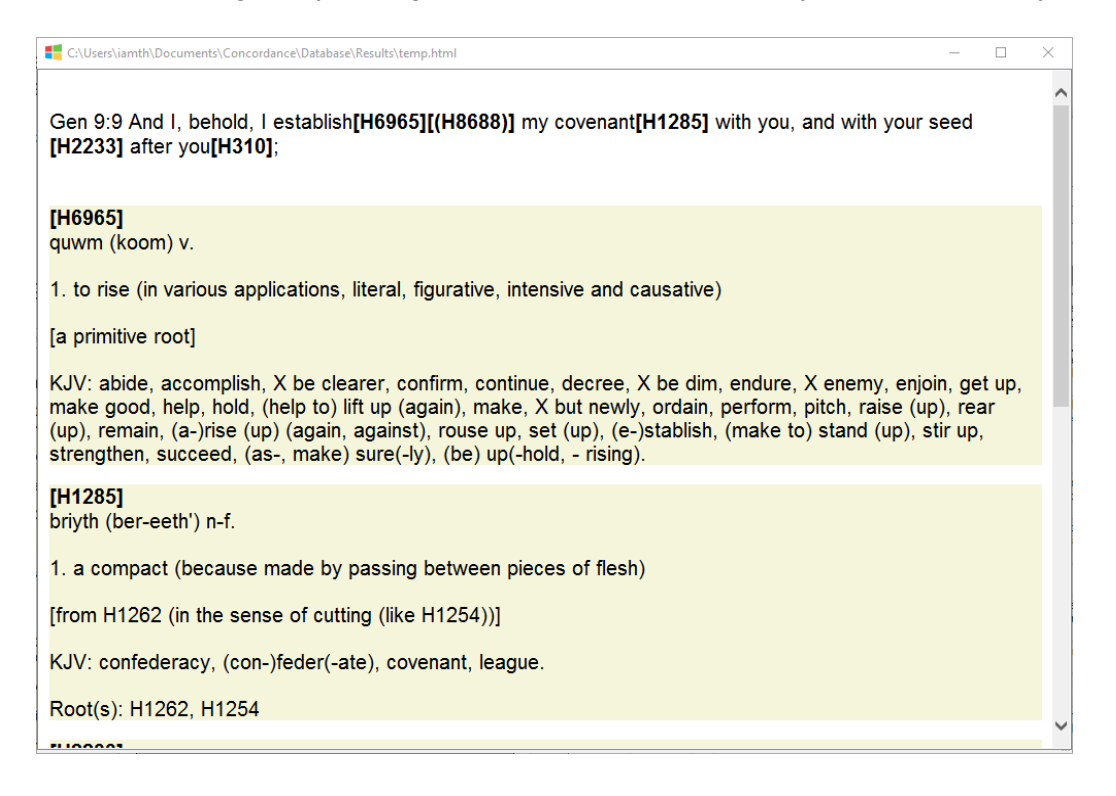

### **Soundex**

Soundex was developed in the 1920's and is used in libraries, particularly genealogy libraries. There are better methods for classifying words by their sounds, but Soundex is widely used and easy to understand. To determine its sound, every word is put through an algorithm composed of the initial letter, then throwing out all the vowels and assigning numbers to consonants to form a combination of a letter, followed by three digits. Words that sound similar have the same Soundex number. For more information, you can look up "Soundex" on Wikipedia.

### **Strong's Words**

One day I was listening to a man preach a sermon on the Bible on the radio. He mentioned that to get a better understanding of a scriptural passage, you should find out the meaning in the original Hebrew or Greek. This fascinated me, so I began to look up words. Doing so, totally changed my understanding of the scriptures. The scriptures have a very small vocabulary, and it's not a lot of work to find the true definitions of a couple dozen or so vital words.

Around the turn of the 20th century, a man by the name of Strong, went through the Bible, looking up all the original Hebrew and Greek words, assigning a number to them ("H" or "G" followed by several digits), compiling a list of everywhere they are used in the Bible, and then coming up with a definition of their usage. You can use Strong's as a dictionary, but experts warn that the dictionary meanings are based on Biblical usage, not the exact definition of the word in the Greek or Hebrew, and are, in some cases, influenced by "orthodox" Christian doctrine, so they are not 100% reliable. The best use of Strong's is as a concordance, but I still find it a great resource to understanding a passage. You may be familiar with the "Topical Guide" that the church puts out. That's what Strong's is. And, it's for the Bible only. However, since the other LDS standard works use Biblical words, you can still look the word up in Strong's.

Strong's Concordance is available in hard-cover books, in on-line apps for your computer, or as apps for your phone. The website <https://www.eliyah.com/lexicon.html> is the one I use most often. Just type in a scripture reference, a single English word, or a Strong's word. In response to this, you get a wealth of information from the Blue Letter Bible. Another great website that The Scripture Chaser links to is [https://biblehub.com/.](https://biblehub.com/)

## **Changes and Additions**

### **New Menu Items**

Under the **Action** menu, there is a new entry called "Format Comments".

There is a new Database menu, and you can use it to **Backup**, **Restore**, and **Clear** your **History** and **Comments**. This is useful if you have history or comments you want to save, but otherwise your database needs to be reinstalled. You can back up from the old database, resinstall a new database and restore your comments and history.

### **Comments**

Once you have run a query, and you select "Format Comments", the program will take all the active rows in the grid which have comments, and output them to a web page. You can then copy them to a Microsoft Word file or other document. If you want to see all the comments you have made, you can enter **rtf\*** in the **Search** to see all your comments, and use the **Filter** or Checkbox to select only those particular comments that you want. The reason this works is because your comments are saved in "Rich Text Format" (RTF), meaning that comments can contain italics, underlines, and colors, etc. Each comment already automatically contains the letters "rtf". This means nothing to you, but you can still use it to your advantages in searching for all the places you have made comments.

If you want to copy something from a web page that you navigated to on the Internet and you want to copy and paste it into a comment, copy the page into Microsoft Word first, then copy it into your comments. This way, all the original text formatting will be preserved. If you just copy from the Internet into a comment, that formatting will be lost.

## **Other Resources**

Here are some other great resources that I have discovered.

[Comparison of all versions of the Book of Commandments and the D&C](https://comparedandc.com/)

[Comparison of King James and Joseph Smith Translations of the Bible](http://www.centerplace.org/hs/iv2kjv/default.htm)

Scripture Toolbox - [Many Tools, including word by word comparisons of KJV and JST](http://www.scripturetoolbox.com/index.html)

[LDS Scripture Library](https://www.churchofjesuschrist.org/study/scriptures/nt?lang=eng)

[Complete text of the Joseph Smith translation of the Bible](http://www.centerplace.org/hs/iv/default.htm)

[Reformatted Scriptures in an easy-to-read format](https://measuringdoctrine.com/reformatted-scriptures/)

[Get detailed meanings of Hebrew and Greek words used in scripture](https://www.eliyah.com/lexicon.html)

[The go-to site for everything Biblical](https://biblehub.com/)

## **Technical**

#### **Using native SQL (interesting only to programmers)**

This program uses an SQLite database, so if you know SQL, go ahead and use it. The main table is FullText, with columns Volume, Book, Verse, Comment, Id. The following is the SQL pattern for most queries. It is simple, but SQLite has "Full Text Search" working behind the scenes.

```
select volume as 'Volume', book as 'Book', null as 'Checked', ref || ' 
' || verse as 'Verse', comment as 'Comment', id from fulltext where 
verse MATCH('Moses')
```
This query combines the two separate columns ref and verse under a single heading Verse. This is for ease and flexibility for user searches.

The parameter in this query is in red. This is the part that you supply, and this is the search string which is normally entered by the user in the "Search:" text box. "Moses" is just an example of any text you can plug into the query. The query will line up with the columns in the grid when you specify all the fields in this same order. The "null" field allows the data to skip over the "Selected" column, which has nothing to do with the database.

© 2022 John R. Crane